# MODUL<sub>8</sub> Drive Test Analysis (DTA) 4G LTE

## **1. TUJUAN**

- a. Mahasiswa mampu mengoperasikan software Genex Assistant untuk menganalisa data logfile Drive Test (DT)
- b. Mahasiswa mampu menganalisa beberapa parameter DT seperti RSRP dan analisa cross feeder

## **2. DASAR TEORI**

### **2.1 Genex Assistant**

Genex Assistant adalah software handal untuk menguji data radio. Assistant digunakan untuk menganalisa dan memproses data radio network air interface. Assistant juga dapat membuat sebuah laporan hasil analisa yang sudah dilakukan. Assistant dapat membantu para network planning dan network optimization engineering untuk mempelajari dan mengetahui tentang analisa permasalahan kinerja dan kehandalan jaringan. Sehingga dapat meningkatkan efisiensi kerja mereka. Beberapa keuntungan yang didapatkan dari software Genex Assistant adalah :

- **ELEDIH CEPAT dan efisien menentukan QoS keseluruhan jaringan**
- Mengurangi beban kerja tes yang diperlukan oleh network adjustment
- Memberikan informasi tentang lokasi permasalahan yang mendalam dan efektif
- Menyediakan metode analisa yang opensource sehingga tidak diperlukan keahlian khusus untuk mengoperasikannya

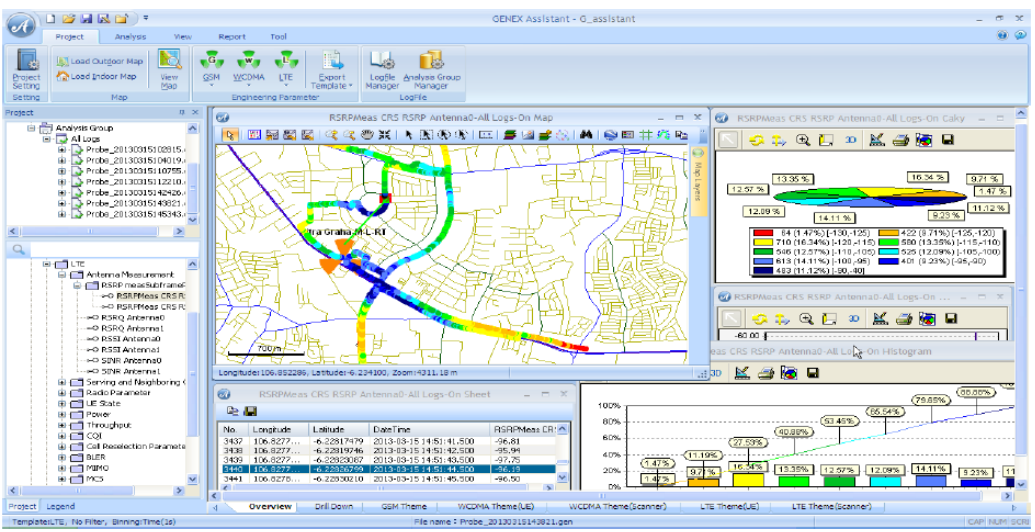

Gambar 1. Tampilan Genex Assistant

#### **3. Peralatan Yang Digunakan**

- a. Laptop dengan sistem operasi Windows
- b. Software Genex Assistant V3.5
- c. Logfile hasil DT 4G

#### **4. Langkah Percobaan**

Pada percobaan ini untuk analisa data drive test jaringan 4G LTE digunakan tool Genex Assistant. **A. Instalasi Genex Assistant**

- 1. Extrak folder installer Genex Assistant (folder 4) dan jalankan file application. Pilih next dengan pilihan default
- 2. Extrak folder Assistant Genex Licence, copy dan replace file GenexLicence.dll pada folder C:\Huawei\GENEX\Assistant V300R005\Bin
- 3. Apabila genex assistant sudah terinstal dengan baik, buka aplikasi genex assistant dengan tampilan awal seperti di bawah ini

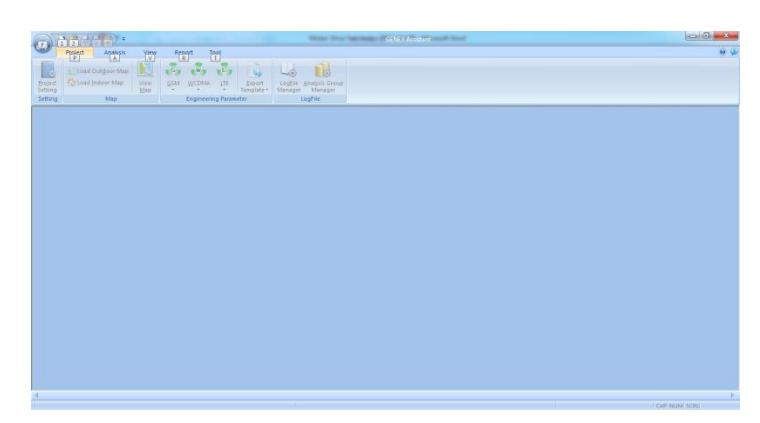

### **B. Drive Test Analsis 4G LTE**

- 1. Buka Genex Assistant
- 2. Membuat Project baru
	- New > masukkan project name > tentukan tempat penyimpanan > tentukan template (pada percobaan ini digunakan template LTE) > pilih analysis type Traditional > OK

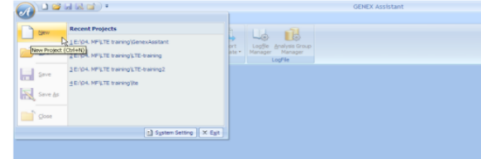

Pada halaman New Project masukkan nama project, letak penyimpanan dan template

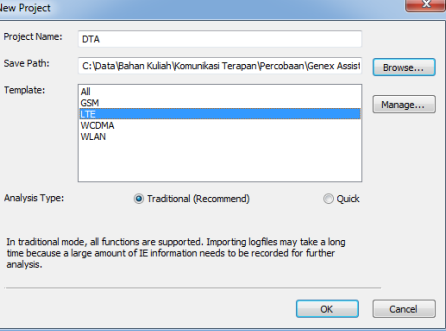

3. Memasukkan Data Engineer Parameter

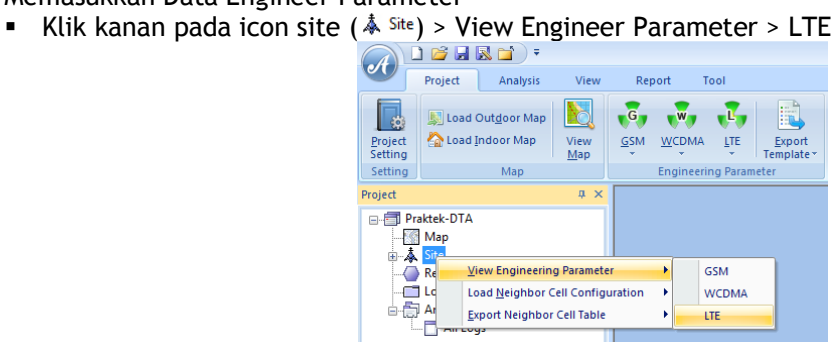

▪ Klik icon Import BTS Config file dan muncul tampilan Select Excel File. Pada bagian File Path klik Browse dan arahka pada file Engpar\_LTE\_Assistant.xls. Bagian Sheet List pilih Sheet 1.

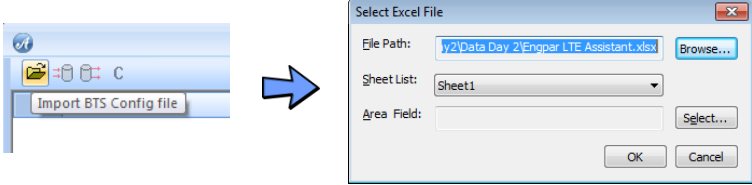

▪ Klik OK dan muncul tampilan seperti di bawah ini

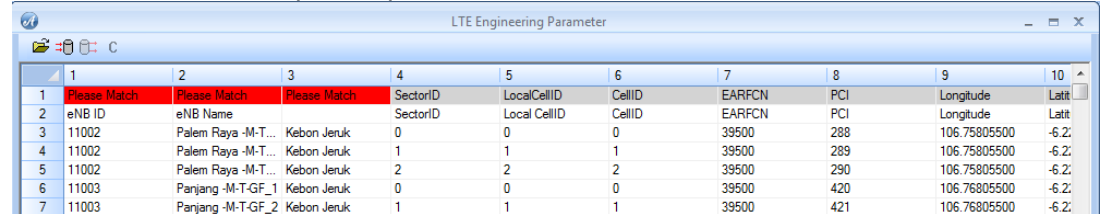

▪ Lakukan matching kolom pada kolom yang berwarna merah. Klik kanan pada kolom pertama yang berwarna merah > Required Field > eNodeBID

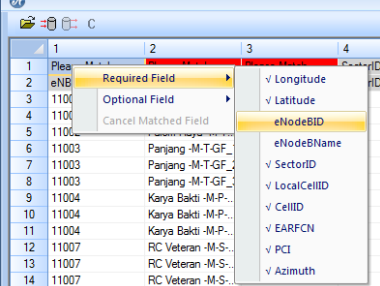

▪ Lakukan matching pada kolom kedua. Klik kanan pada kolom kedua yang berwarna merah > Required Field > eNodeBName

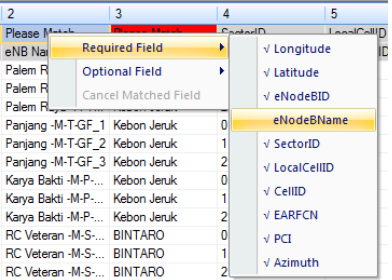

**E** Lakukan matching pada kolom ketiga. Klik kanan pada kolom ketiga yang berwarna merah > Optional Field > CellName

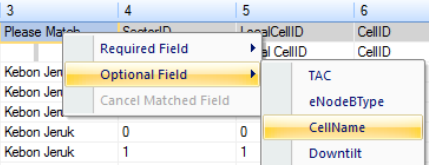

▪ Proses matching apabila berhasil maka muncul seperti di bawah ini

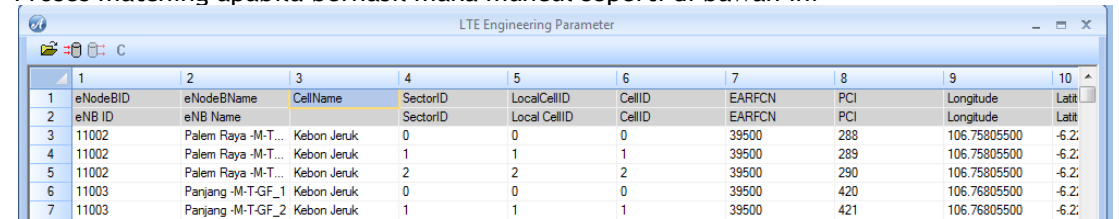

▪ Lakukan eksekusi dengan klik icon Apply the BTS Config

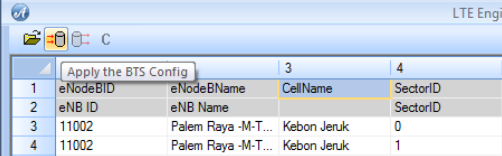

Apabila berhasil maka muncul seperti di bawah ini

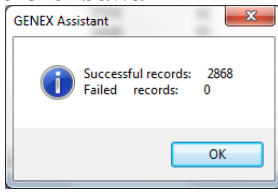

Praktikum Jaringan Komunikasi Drive Test Analysis (DTA) 4G LTE

- 4. Memasukkan Peta
	- Kik kanan icon Map > Load Outdoor Map

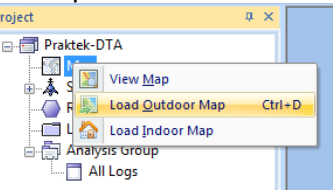

Pilih file map pada folder Rute\_Jakarta > pilih file .MAP sehingga ditampilkan seperti di bawah ini

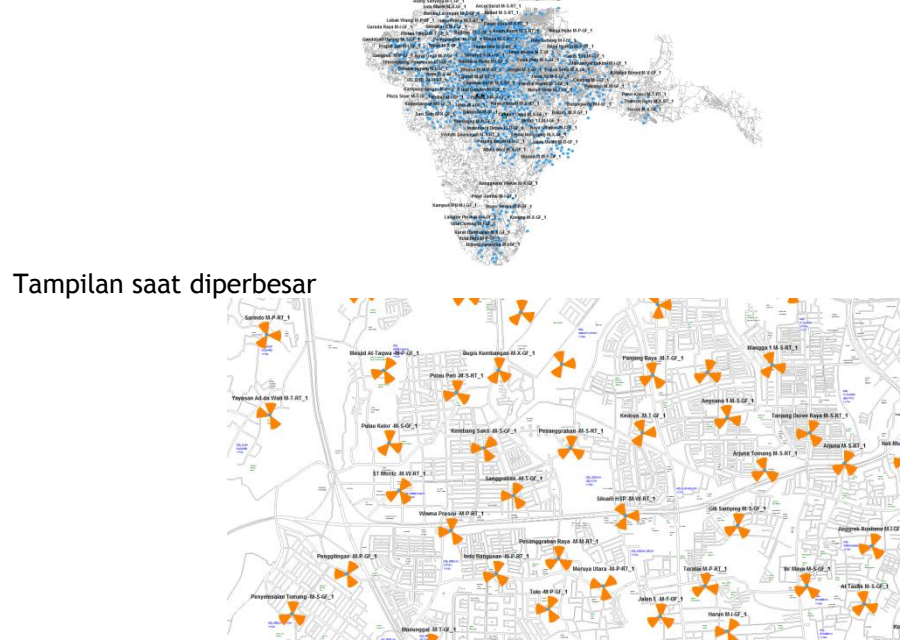

- 5. Import Data Logfile
	- Klik kanan Logfile > Logfile Manager dan muncul halaman Logfile Manager

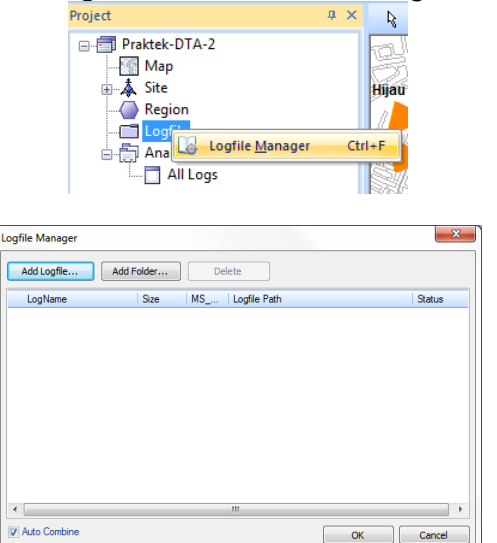

Klik Addlogfile > pilih semua logfile pada folder Contoh\_Logfile > Open > OK

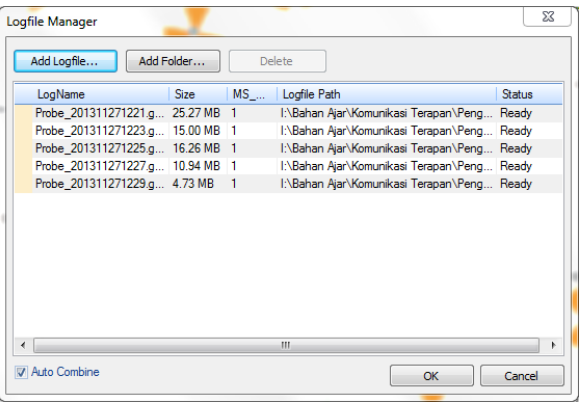

Pastikan ceklist Auto Combine > OK

Apabila berhasil maka terdapat data logfile yang di-import-kan pada folder Logfile

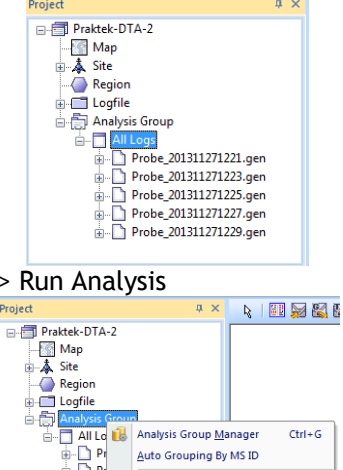

Run Analysis w KPI Result

▪ Klik kanan pada Analysis Group > Run Analysis

Pilih OK dan muncul tampilan seperti di bawah ini

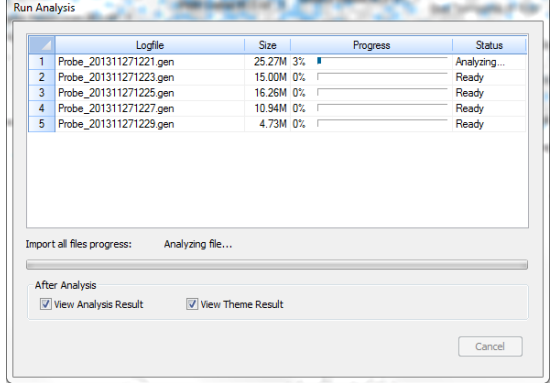

J

Sehingga didapatkan tampilan

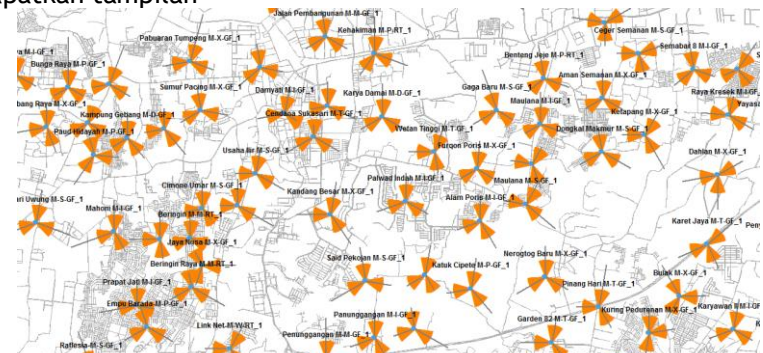

- 6. Menampilkan hasil DT pada peta
	- Menampilkan nilai RSRP, pilih LTE > Antenna Measurement > RSRP meansSubframePattern

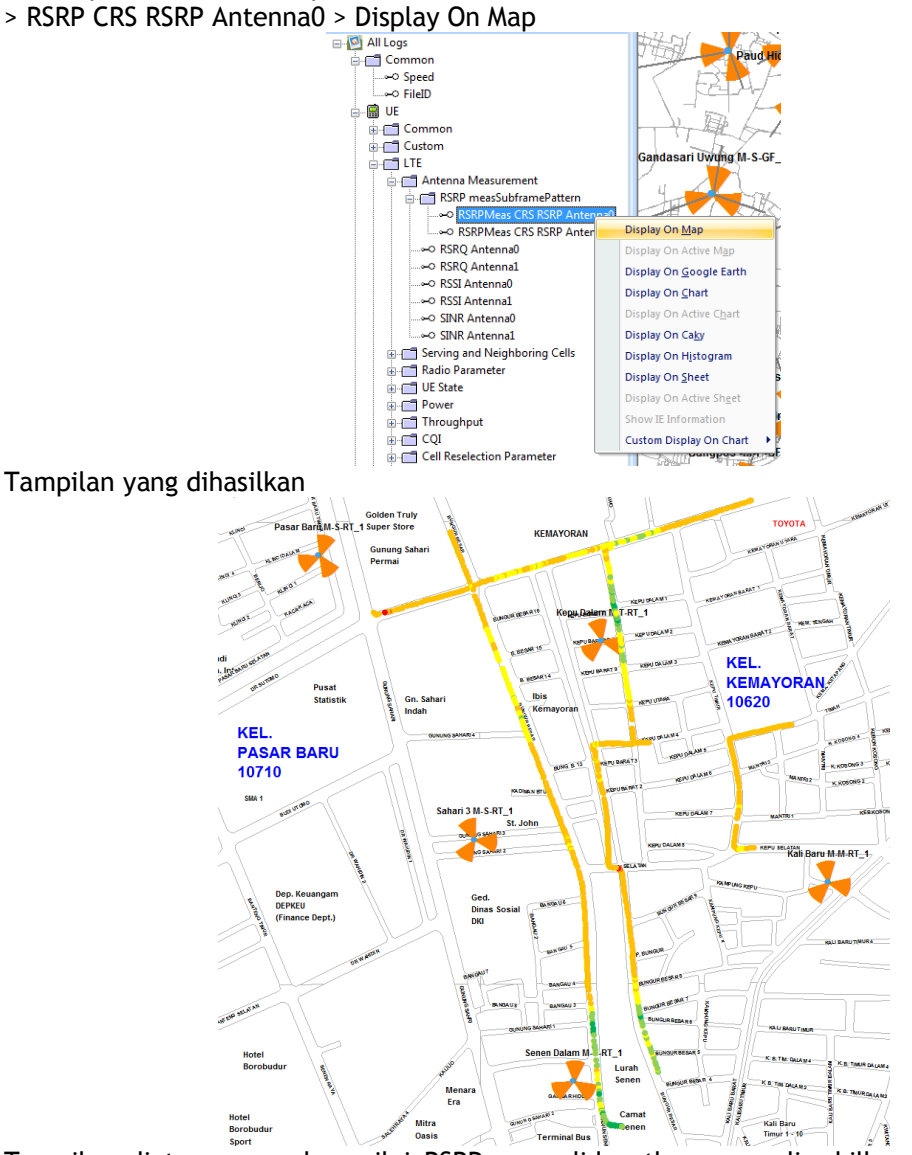

Tampilan diatas merupakan nilai RSRP yang didapatkan yang diwakilkan dengan warnawarna yang berbeda. Nilai masing-masing warna dapat dilihat dari legend. Untuk menampilkan legend, klik icon enable/disable legend > legend with percent

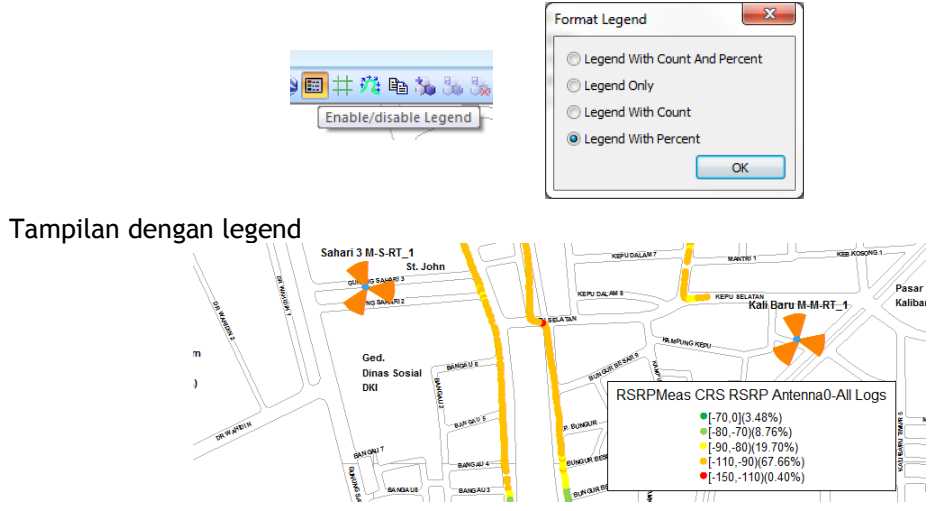

▪ Cara memodifikasi legend, klik Map Layers > Data Layers > IE Layers > klik kanan RSRP CRS RSRP Antenna0 > Modify Legend

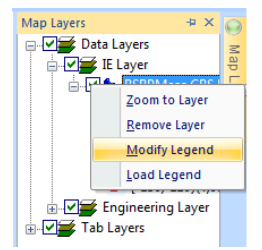

Tampilan ranged legend property

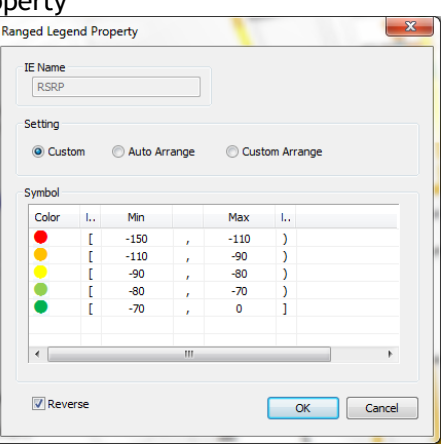

Pada tampilan ini nilai dan warna legend dapat dirubah.

▪ Menampilkan hasil analisa pada sebuah sheet Pilih nilai parameter yang akan ditampilkan > klik kanan pilih Display on Sheet

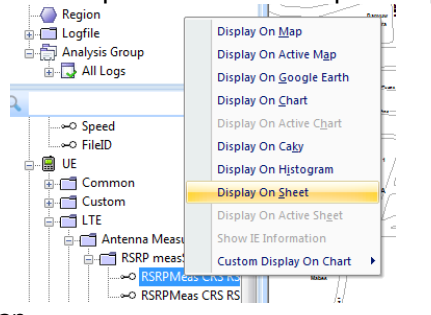

Tampilan sheet yang dihasilkan

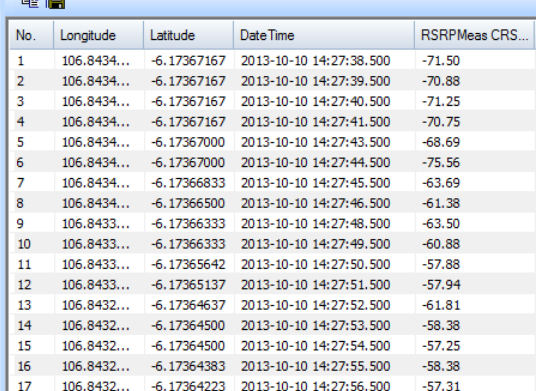

▪ Menampilkan hasil analisa dalam bentuk Chart, Caky, Histogram dan Scatter Chart

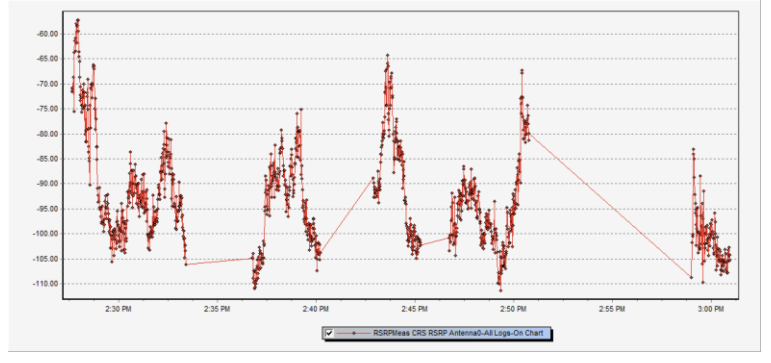

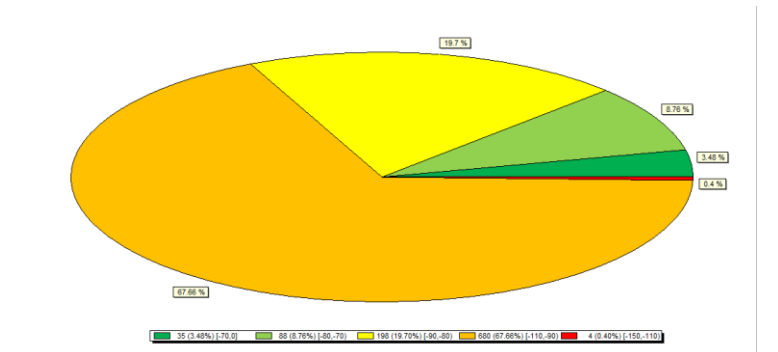

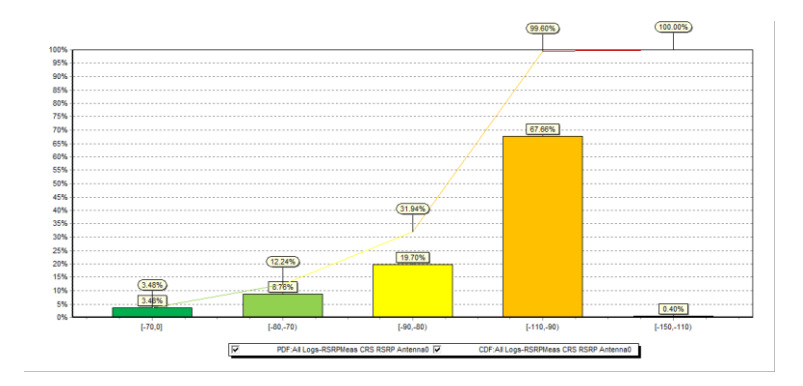